## **Инструкция**

## **по прохождению анкетирования в рамках модуля «Повышение квалификации»**

Для прохождения анкетирования необходимо -

# 1. **Зайти в Личный кабинет** -

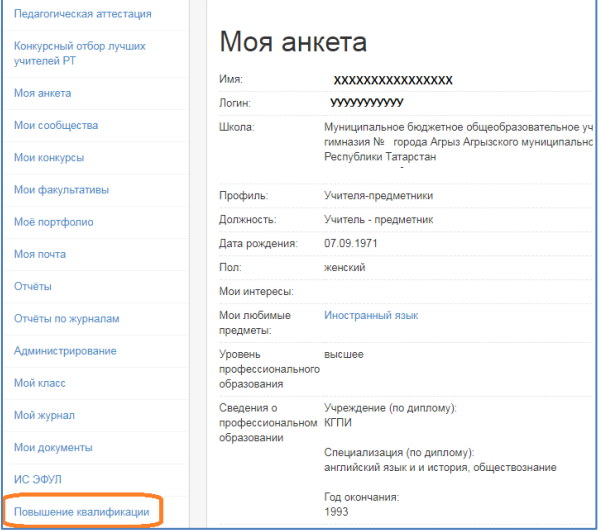

Рис.1

2. В Личном кабинете перейти в раздел **Повышение квалификации** и по ссылке **«Анкетирование 2020»**–

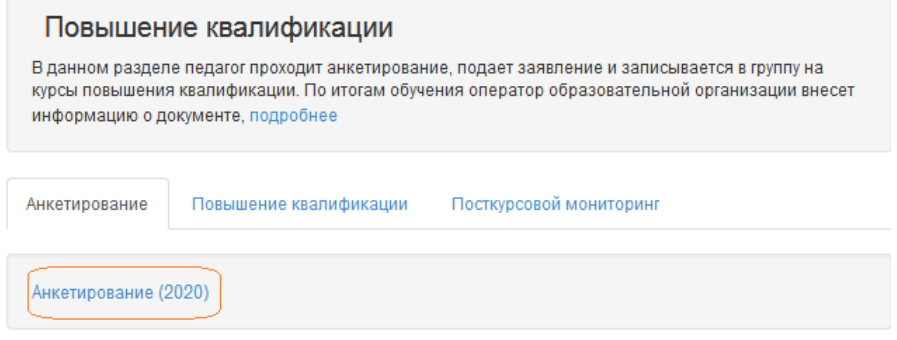

Рис.2

## перейти на анкетирование.

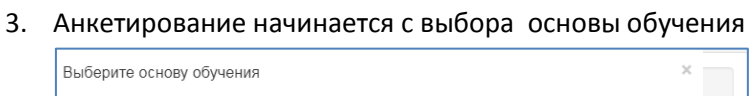

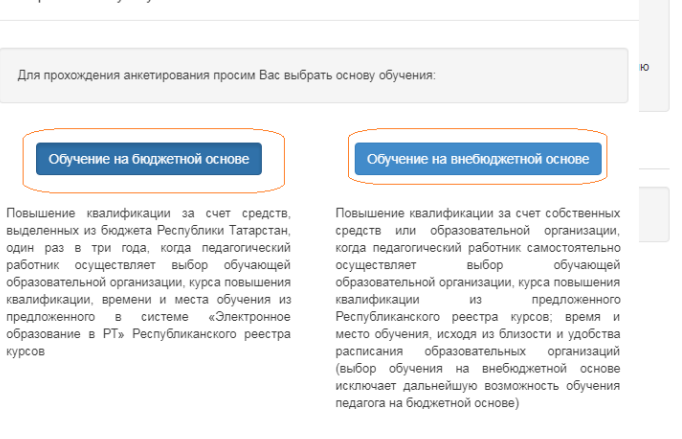

 $\overline{a}$ 

4. В случае выбора внебюджетной основы обучения открывается страница подтверждения выбора внебюджетной основы обучения и анкетирование завершается, в разделе «Кандидаты» у педагога устанавливается основа обучения «Внебюджетная».

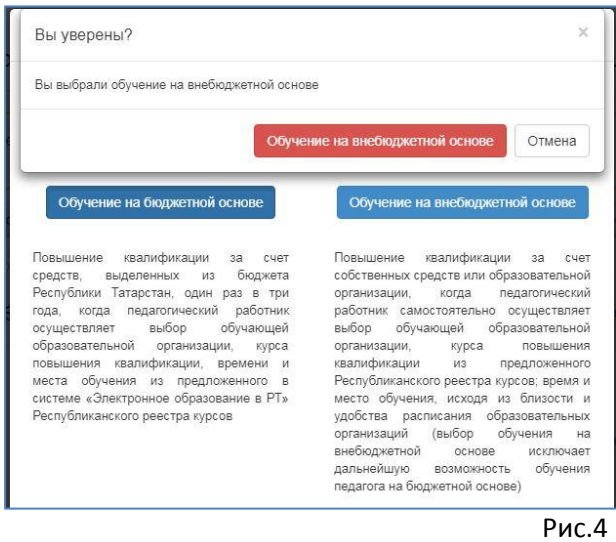

В случае выбора бюджетной основы обучения открывается страница подтверждения выбора бюджетной основы обучения -

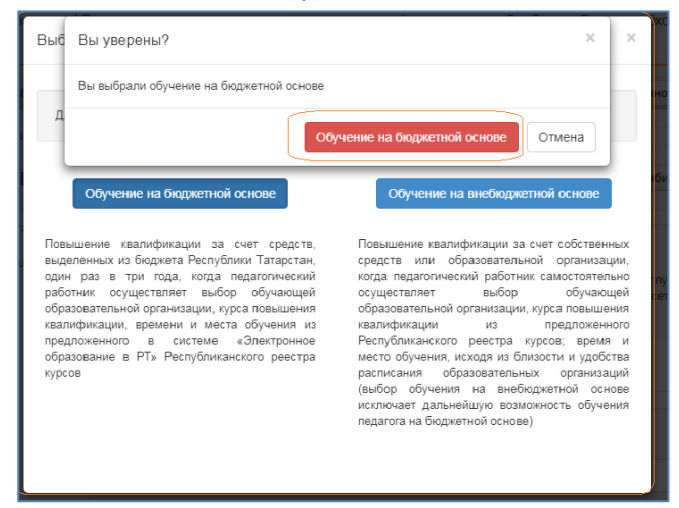

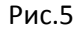

5. При подтверждении бюджетной основы обучения осуществляется переход на станицу анкетирования (Единая система тестирования). Для начала анкетирования необходимо перейти по ссылке edu.tatar.ru - Единая система тестирования

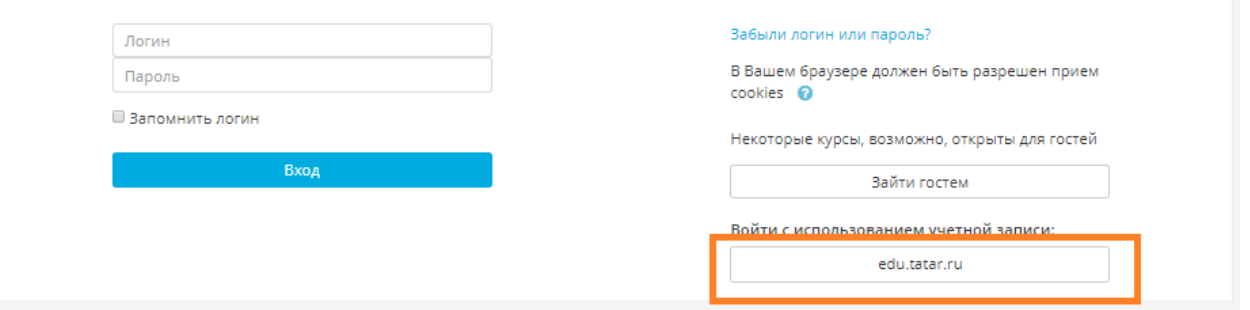

## 6. На странице «Запрос авторизации от внешнего сервиса» необходимо перейти по ссылке

# **«Предоставить доступ» -**

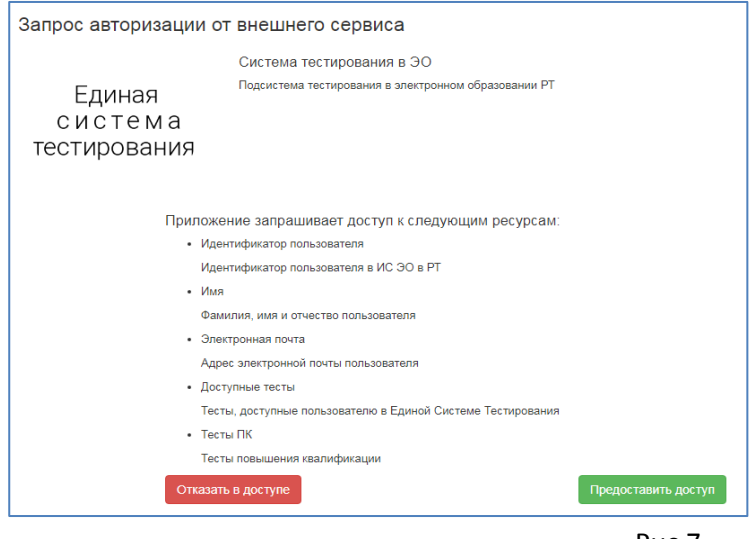

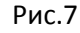

## **7. Начало тестирования.**

По ссылке «**Предоставить доступ**» педагогу автоматически открывается страница.

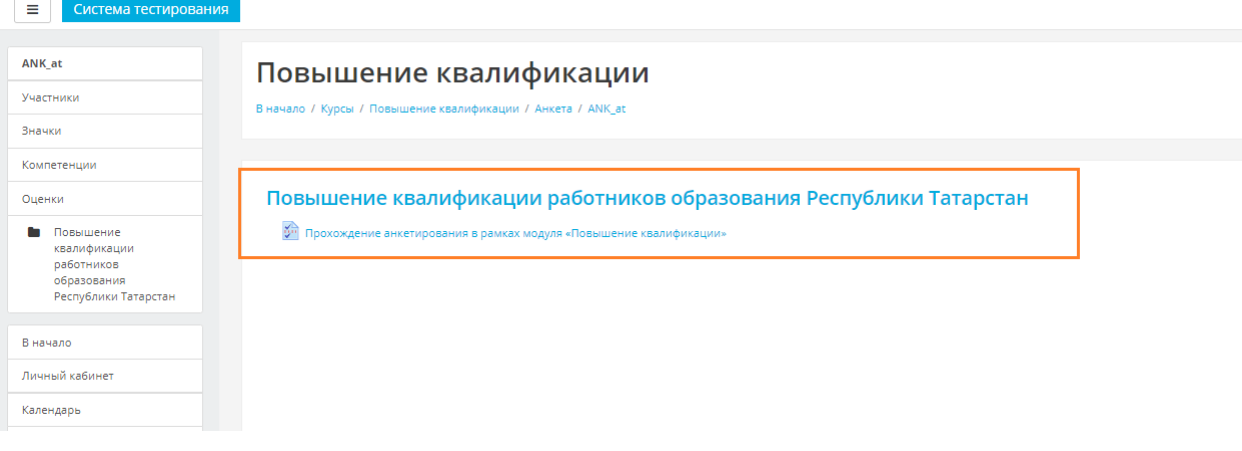

Рис.8

8.Педагогу открывается страница с разделом «Повышение квалификации», в которой отображается ссылка на прохождение анкетирования в рамках модуля «Повышение квалификации» -

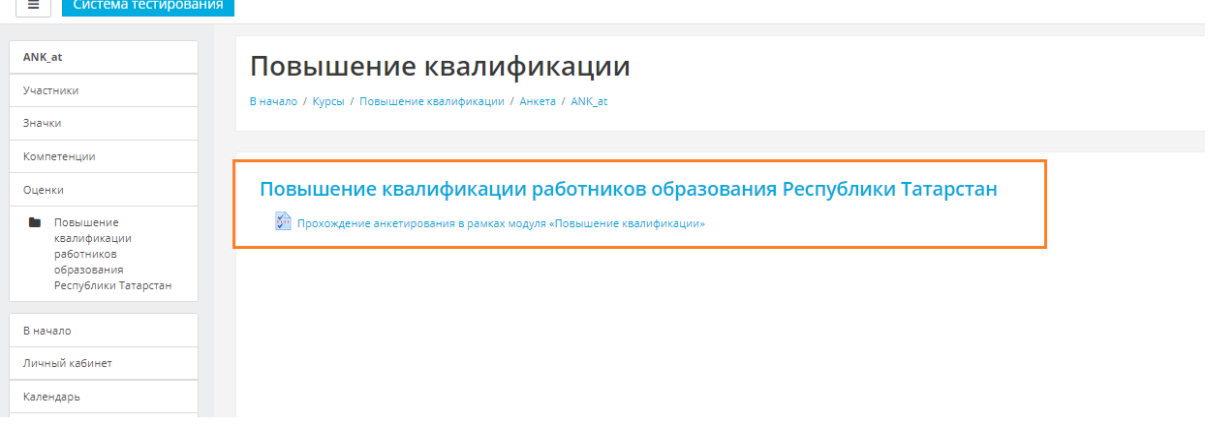

Рис.9

### 9. По ссылке с названием *Прохождение анкетирования в рамках модуля «Повышение*

*квалификации»* Педагогу открывается страница, позволяющая перейти к началу анкетирования, кнопкой перехода (*Answer the questions*) -

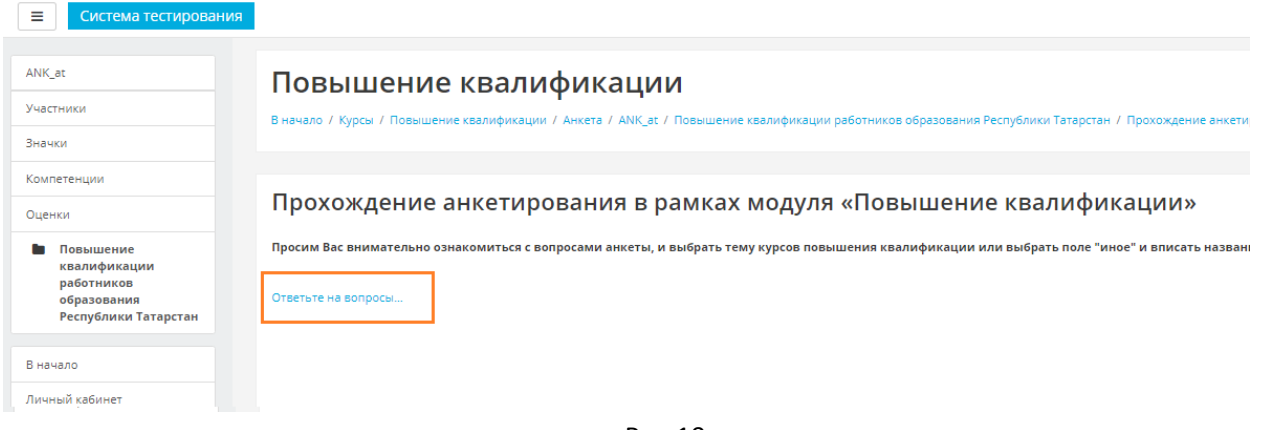

#### Рис.10

10. Перейдя по ссылке «*Answer the questions»,* педагогу открывается страница с названием **«Анкетирование»** и перечнем направлений курсовой подготовки. Педагог предоставляется возможность щелчком мыши выбрать **желаемое** направление курсовой подготовки или пункт «Иное». В случае выбора пункта «Иное» педагог в поле ручного ввода вносит желаемое направление для курсовой подготовки.

Вопросы, обозначенные звездочкой, являются **обязательными -**

## Повышение квалификации

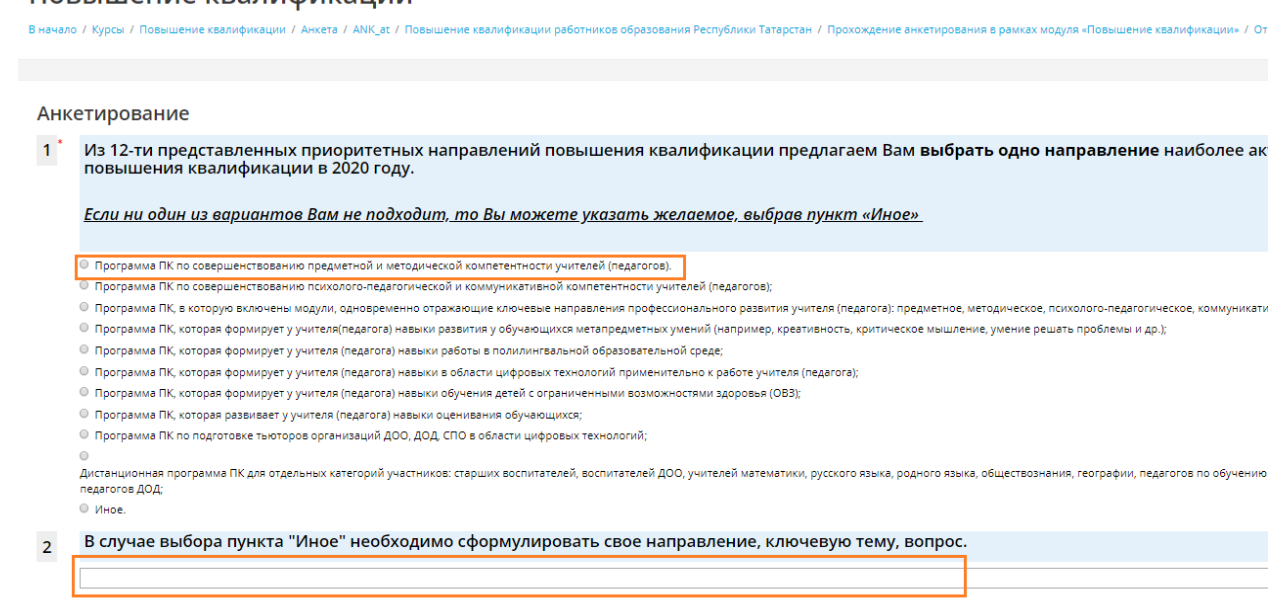

Сдать ответы на опрос

Рис.11

11. После выбора направления профессиональной подготовки для завершения анкетирования необходимо нажать кнопку **«Сдать ответы на вопросы»** -

Submit questionnaire

Рис.12

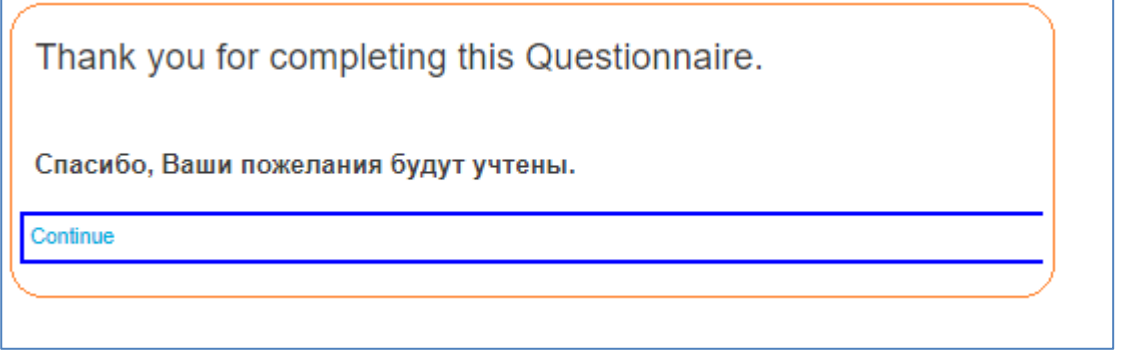

Рис.13

12. На странице завершения работы с программой анкетирования необходимо в меню пользователя выбрать действие **Log out** –

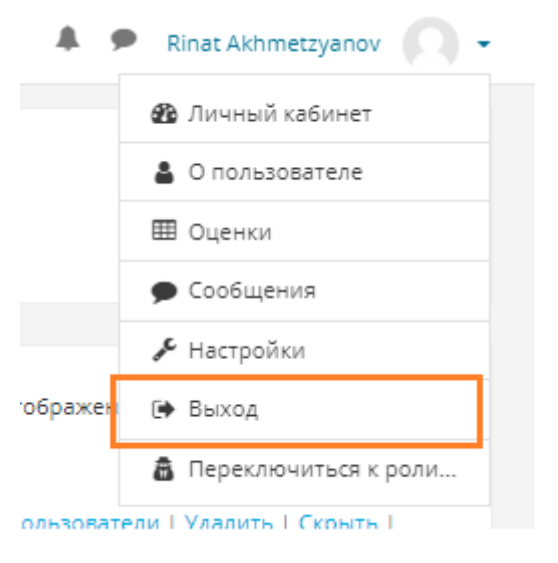

 $\Gamma$ 

Рис.14